# Réservation pour le programme **Park güell et les écoles**

guide

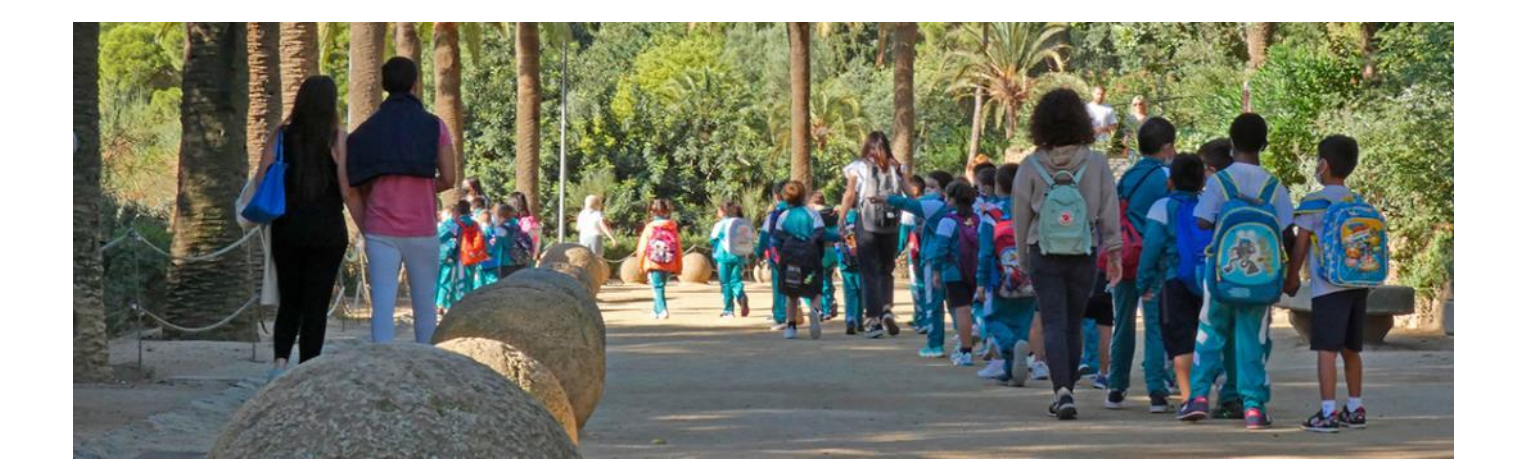

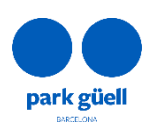

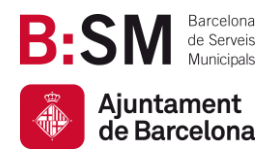

# RÉSUMÉ

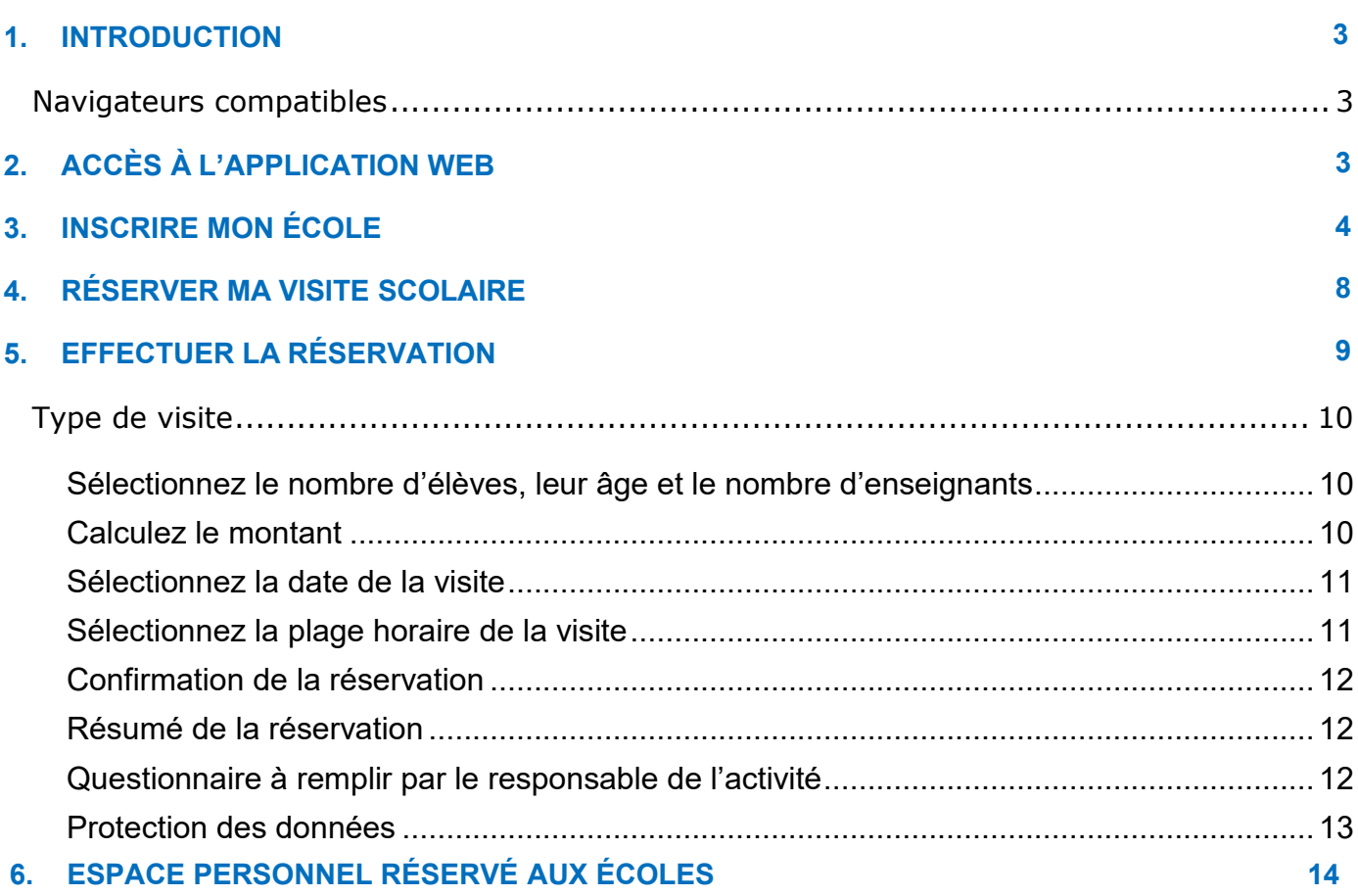

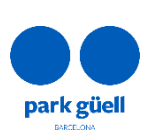

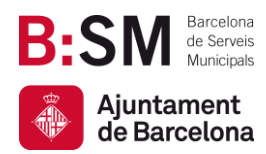

# 1. INTRODUCTION

Dans le présent document, les participants à notre programme pédagogique trouveront la marche à suivre détaillée pour réserver des billets d'entrée au Park Güell.

L'objectif est de répondre aux questions que vous pourriez vous poser durant le processus de réservation.

## <span id="page-2-0"></span>Navigateurs compatibles

Le système est compatible avec les navigateurs suivants : Internet Explorer, Firefox ou Chrome.

# <span id="page-2-1"></span>2. ACCÈS À L'APPLICATION WEB

L'accès à l'environnement s'effectuera via l'URL suivante : [parkguell.barcelona](https://parkguell.barcelona/fr/planifiez-votre-visite/programme-educatif)

Sur la page d'accueil, sélectionnez **Planifiez votre visite** puis l'option **Programme éducatif** tel que montré sur l'image suivante :

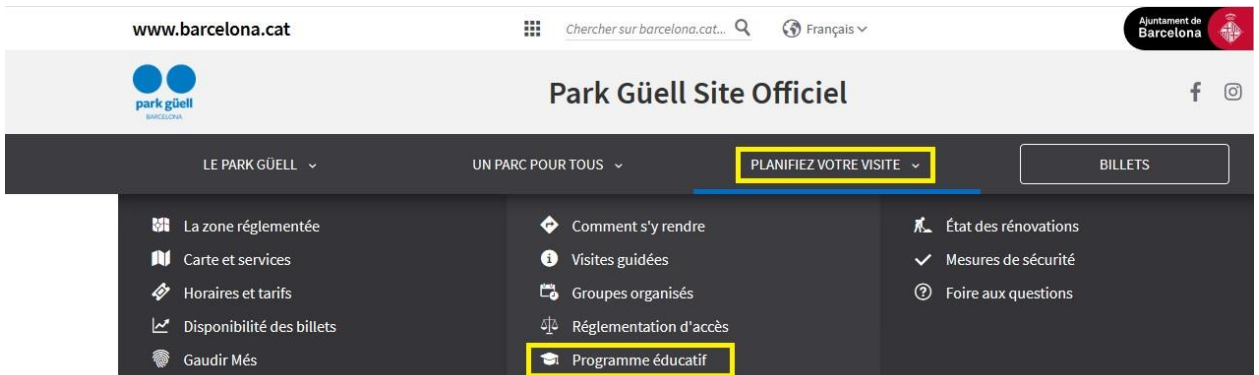

Sur la page d'accueil, vous pouvez consulter les informations relatives au programme scolaire :

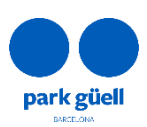

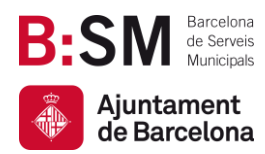

- Inscrire mon école
- Réserver ma visite scolaire
- Espace personnel pour les écoles

Dans les paragraphes suivants, nous expliquons en détail la marche à suivre pour chacune des options.

# <span id="page-3-0"></span>3. INSCRIRE MON ÉCOLE

Pour commencer le processus, vous devrez tout d'abord vous inscrire. Il vous faudra donc cliquer sur le bouton **inscrire mon école**, qui apparaîtra à droite de l'écran comme le montre l'image suivante :

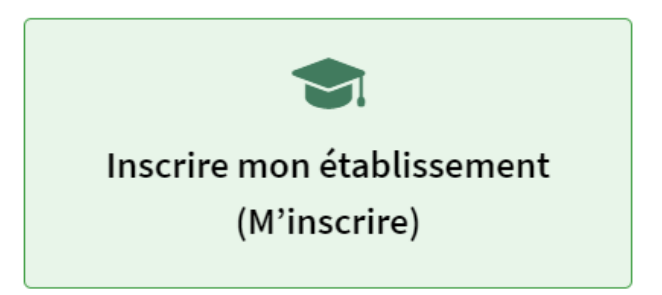

S'affichera alors une autre page dite d'**identification**. Puisque vous n'aurez pas encore vos identifiants de connexion, vous devrez tout d'abord cliquer sur le bouton « **S'inscrire** ». Ce bouton se situe en bas à droite de l'écran sur fond noir comme montré ci-dessous :

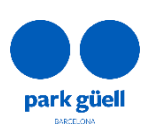

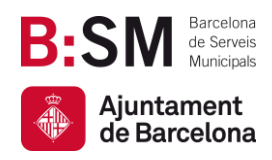

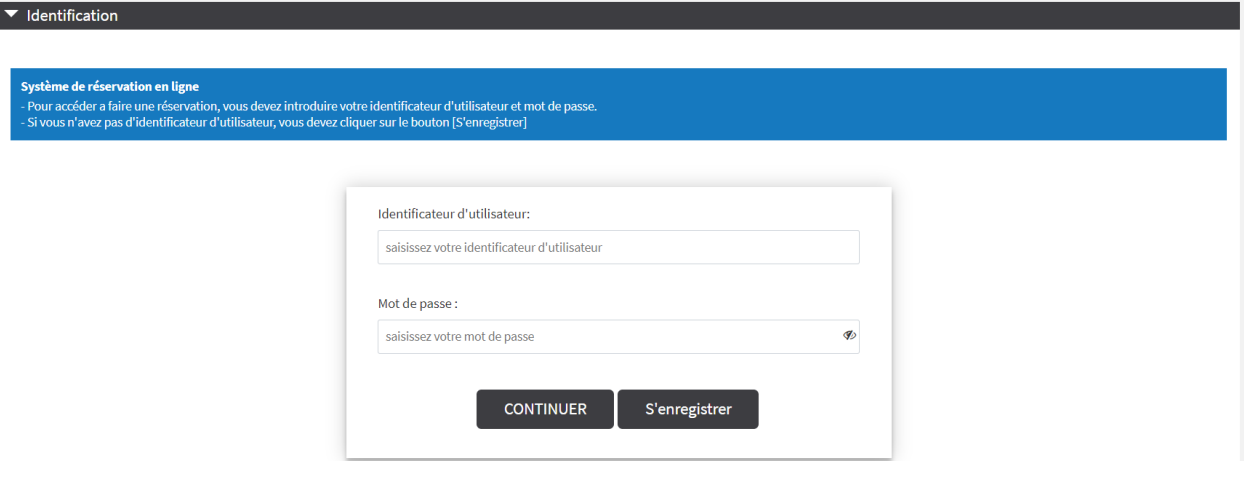

S'affichera ensuite une page où nous vous demanderons de renseigner toutes les informations obligatoires et nécessaires à l'inscription.

Notez que vous devrez télécharger au préalable un document que le responsable de l'activité devra remplir avec les coordonnées de l'école, signer et tamponner. Sur la page d'inscription, ce message s'affichera comme suit :

Vous pouvez télécharger le *document* qui doit être rempli avant de vous inscrire. Il doit être joint lors de l'inscription.

Sachez que vous aurez besoin d'un certain temps pour remplir le document et que celui-ci sera indispensable pour finaliser l'inscription.

Le document devra être signé par le responsable de l'activité et porter le tampon de l'établissement scolaire.

Vous devrez ensuite saisir les coordonnées de votre école, qui devront correspondre aux coordonnées fiscales de l'établissement scolaire :

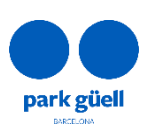

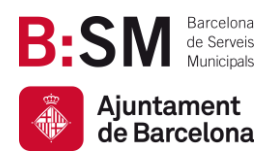

## Nom de l'école\*:

Saisissez le nom de l'école

#### Adresse\*:

Saisissez l'adresse

#### CP/Ville\*:

Saisissez le CP

Saisissez la ville

#### Province\*:

Saisissez la province

#### Pays (uniquement les centres de pays de l'UE)\*:

**SPAIN** 

#### Téléphone (sans espaces)\*:

Saisissez le téléphone

#### Mobile\*:

Saisissez le mobile

## Langue\*:

French

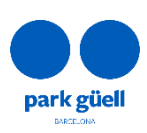

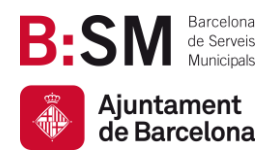

#### N.identification fiscale/SIRET\*:

N.identification fiscale/SIRET

Nous vous demanderons également votre adresse mail; il convient d'indiquer l'adresse mail de la personne qui effectuera la réservation. Vous devrez aussi saisir un mot de passe tel qu'indiqué cidessous :

#### $E$ -mail\*:

Saisissez l'e-mail

#### Confirmer l'e-mail\*:

Saisissez l'e-mail

#### Mot de passe (minimum 6 caractères)\*:

Saisissez le mot de passe

#### Confirmer mot de passe\*:

Saisissez le mot de passe

À la fin de l'inscription, vous devrez joindre le document mentionné plus haut :

Téléchargez le fichier (vous pouvez le télécharger ici) Il doit être au format PDF et ne pas dépasser 1 Mb. Une fois rempli et ajouté, cliquez sur le bouton 'Attacher'

Seleccionar archivo Ningún archivo seleccionado

Le document devra être rempli manuellement et scanné. Une fois le fichier PDF sélectionné, vous devrez cliquer sur le bouton « Joindre » puis confirmer l'inscription. Le symbole de la coche verte qui apparaît à côté du bouton « Joindre » indique que l'opération s'est effectuée correctement, comme le montre l'image ci-dessous :

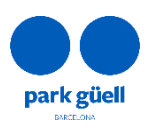

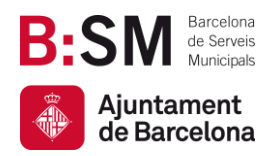

## Téléchargez le fichier (vous pouvez le télécharger ici) Il doit être au format PDF et ne pas dépasser 1 Mb. Une fois rempli et ajouté, cliquez sur le bouton 'Attacher'

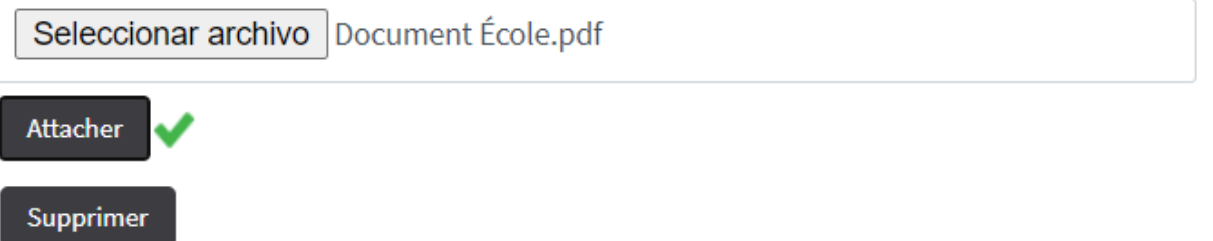

Vous devrez accepter la politique de protection des données et, après avoir saisi toutes les informations, vous devrez cliquer sur le bouton ci-dessous :

Confirmer enregistrement

Dans un délai allant de 24 à 48 heures, après traitement de votre demande, vous recevrez les identifiants vous permettant d'accéder à l'espace restreint destiné aux réservations scolaires.

Si vous n'avez pas renseigné toutes les informations sur la page d'inscription ou s'il manque la signature ou le cachet sur le document d'inscription, votre demande sera refusée jusqu'à la réception des informations nécessaires.

# <span id="page-7-0"></span>4.RÉSERVER MA VISITE SCOLAIRE

Dès réception de notre e-mail de confirmation d'inscription dans le système de réservations, vous pourrez passer à l'étape suivante.

Vous devrez alors retourner sur la page d'accueil. De là, vous cliquerez sur « Planifiez votre visite », « Programme pédagogique » et enfin sur l'icône ci-dessous située à droite de l'écran :

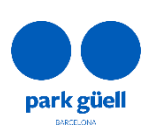

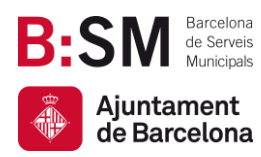

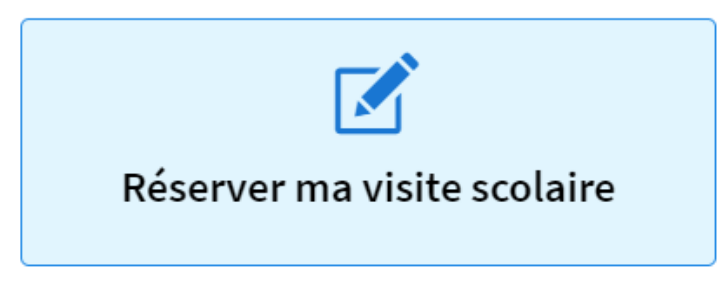

S'affichera alors à l'écran la page suivante :

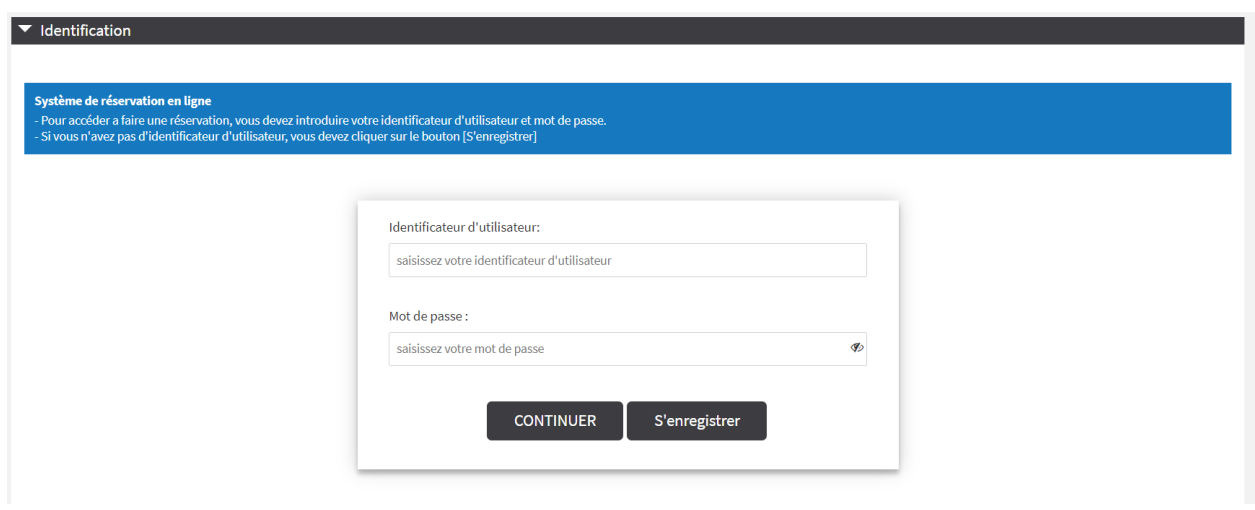

Vous devrez ensuite saisir les informations suivantes :

- Identifiant utilisateur : vous indiquerez le numéro figurant dans l'e-mail d'inscription.
- Mot de passe : vous indiquerez le mot de passe que vous avez saisi lors du processus d'inscription.

Enfin, vous cliquerez sur le bouton « **Continuer** » pour poursuivre.

# <span id="page-8-0"></span>5. EFFECTUER LA RÉSERVATION

Cette rubrique est beaucoup plus intuitive, il vous suffira de compléter toutes les cases cidessous :

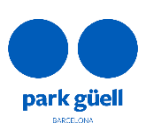

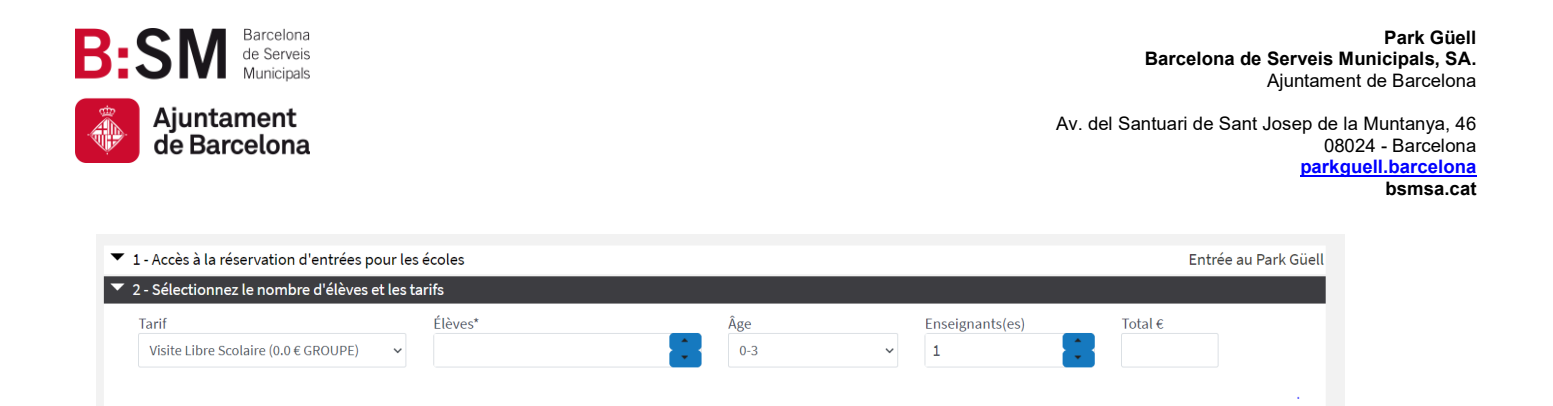

# <span id="page-9-0"></span>Type de visite

Il vous faudra tout d'abord préciser le type de « tarif » :

- Visite libre scolaire (0 €/groupe)
- Visite guidée scolaire (60 €/groupe). On considère qu'il y a un deuxième groupe à partir de 31 personnes. Par conséquent, le prix sera 60\*2 = 120 €

## <span id="page-9-1"></span>Sélectionnez le nombre d'élèves, leur âge et le nombre d'enseignants

Au moyen de la liste déroulante, saisissez les informations tel qu'indiqué sur l'image ci-dessous :

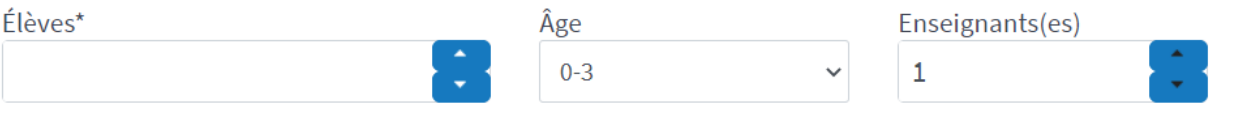

# <span id="page-9-2"></span>Calculez le montant

Le calcul du montant s'effectuera automatiquement. Le calcul du montant s'effectuera automatiquement en fonction de votre sélection. Il pourra être égal à 0 euros si vous avez choisi Visite libre ou égal à 120 € maximum si vous avez deux groupes de visite guidée.

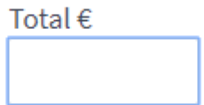

À partir de 8 élèves, vous pourrez ajouter le parking durant la réservation. Optionnel, ce service est proposé un peu plus loin moyennant un coût supplémentaire de 18 €. La réservation de l'option parking permet de bénéficier de 90 minutes de stationnement par autocar et seule une réservation par école sera possible.

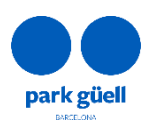

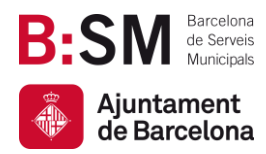

Après avoir renseigné toutes les informations demandées, vous pourrez cliquer sur le bouton « **Continuer** » :

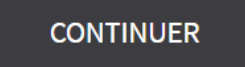

## <span id="page-10-0"></span>Sélectionnez la date de la visite

Les jours disponibles seront affichés en bleu foncé et les jours non disponibles en gris comme le montre l'image ci-dessous :

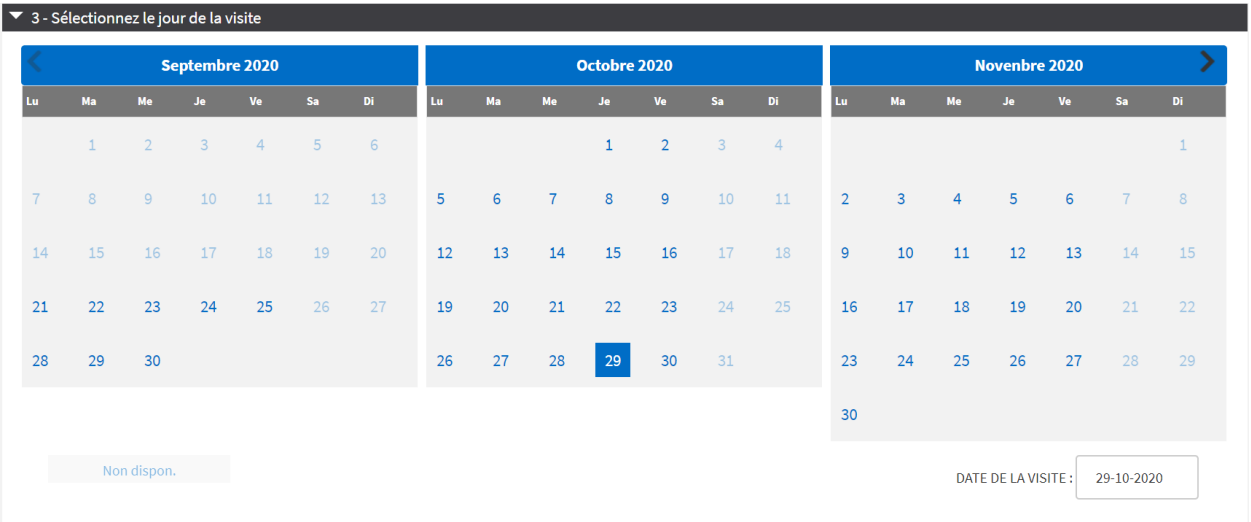

Nous vous rappelons que les jours fériés et les week-ends ne seront pas disponibles. Vous devrez alors cliquer sur la date à laquelle vous souhaitez réaliser la visite et votre sélection apparaîtra dans l'encadré en bas à droite. « **date de la visite** ».

Les dates les plus proches ne vous seront pas proposées puisque notre système permet d'effectuer des réservations au moins 2 semaines à l'avance.

**CONTINUER** 

Vous cliquerez de nouveau sur le bouton « **Continuer** » pour poursuivre :

<span id="page-10-1"></span>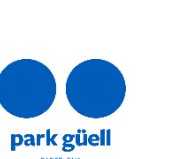

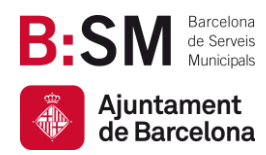

## Sélectionnez la plage horaire de la visite

Vous devrez sélectionner l'heure de la visite tel qu'indiqué sur l'image ci-dessous. Si vous souhaitez prendre l'option parking, sélectionnez-la dans la première colonne.

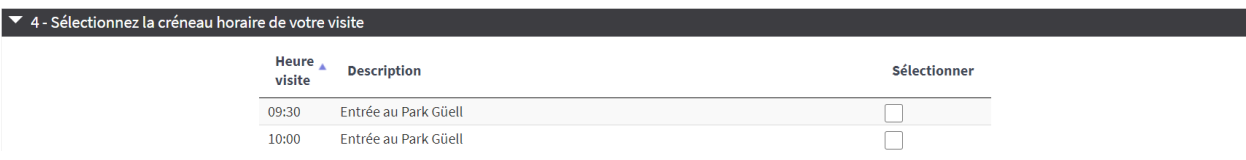

<span id="page-11-0"></span>Puis cliquez sur « **Continuer** » pour poursuivre.

# Confirmation de la réservation

S'affichera alors à l'écran un résumé de votre sélection avec la date de la visite, le type de visite et d'autres détails comme le montre l'image ci-dessous :

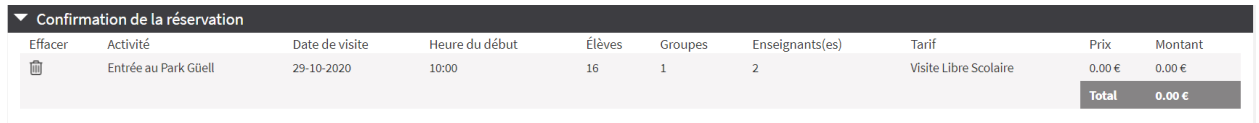

Si vous avez choisi une visite avec accompagnement, donc guidée, le montant apparaîtra aussi dans le résumé.

<span id="page-11-1"></span>Vous devrez ensuite recliquer sur « **Continuer** » pour poursuivre.

# Résumé de la réservation

Vous verrez alors apparaître à l'écran un résumé de la réservation avec toutes les informations.

Vous devrez par ailleurs indiquer le nom du responsable de l'activité, ainsi que son numéro de téléphone portable, pour permettre une communication rapide et efficace dans le cas où nous aurions besoin de le contacter le jour de la visite.

Enfin, vous devrez indiquer la langue dans laquelle vous souhaitez recevoir les plans ou les brochures d'information.

<span id="page-11-2"></span>Dans le cas d'une visite guidée, il vous faudra indiquer la langue dans laquelle vous voulez faire la visite (catalan, espagnol, anglais ou français). Tous les champs sont obligatoires.

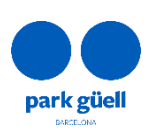

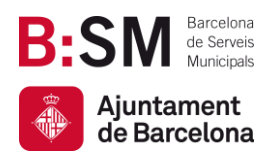

## Questionnaire à remplir par le responsable de l'activité

Soucieux d'offrir une visite de qualité aux établissements scolaires qui attestent de la composante didactique et culturelle de leur visite au Park Güell, à cette étape nous vous demanderons de répondre à trois questions dans le but de connaître les objectifs et les aspects que vous souhaitez travailler avec vos élèves :

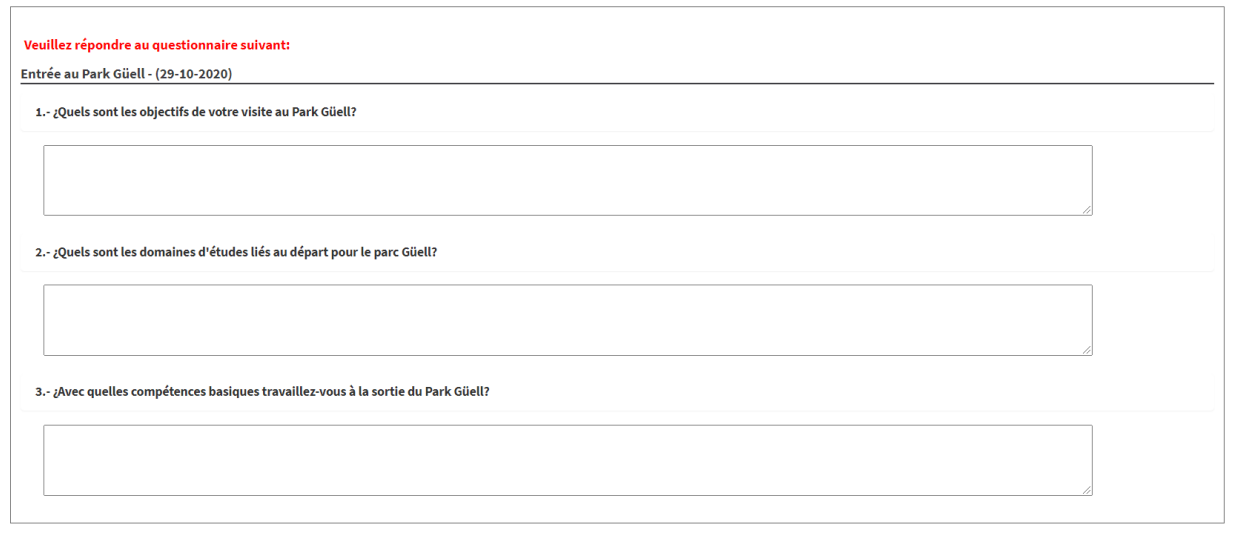

# <span id="page-12-0"></span>Protection des données

Après avoir répondu aux questions, il vous faudra accepter les informations relatives à la protection des données et cliquer sur le bouton « Finaliser ».

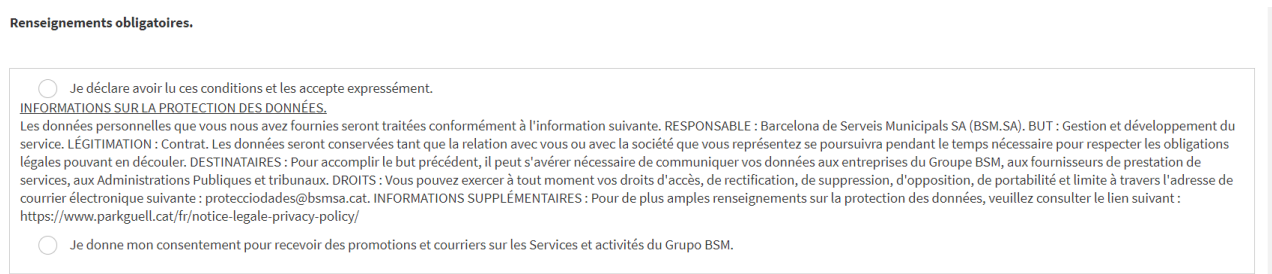

Dans le cas d'un montant à payer, pour le parking ou la visite guidée, c'est à cette étape qu'il vous faudra effectuer le règlement de la réservation au moyen d'une carte bancaire.

Une fois votre réservation ait été validée, vous recevrez vos entrées ainsi que toute l'information nécessaire pour bien préparer votre visite.

**Park Güell se réserve le droit de résiliation si celle-ci ne répond pas aux exigences du programme « Park Güell et les écoles.** 

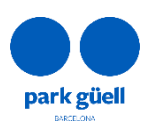

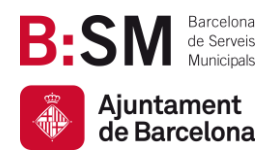

# <span id="page-13-0"></span>6.ESPACE PERSONNEL RÉSERVÉ AUX ÉCOLES

En retournant sur la page d'accueil où se trouve le menu, vous pourrez accéder à votre espace personnel.

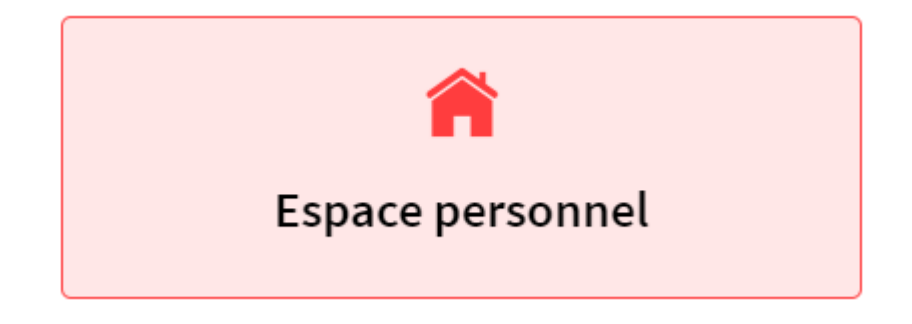

Dans cette rubrique, vous pourrez accéder aux informations relatives à votre visite dès que celleci aura été confirmée par nos soins. Si vous avez besoin du justificatif d'entrée ou de parking, vous pourrez les télécharger ici.

Il vous suffira de saisir votre identifiant et votre mot de passe, et de cliquer sur « **Continuer** » pour y accéder.

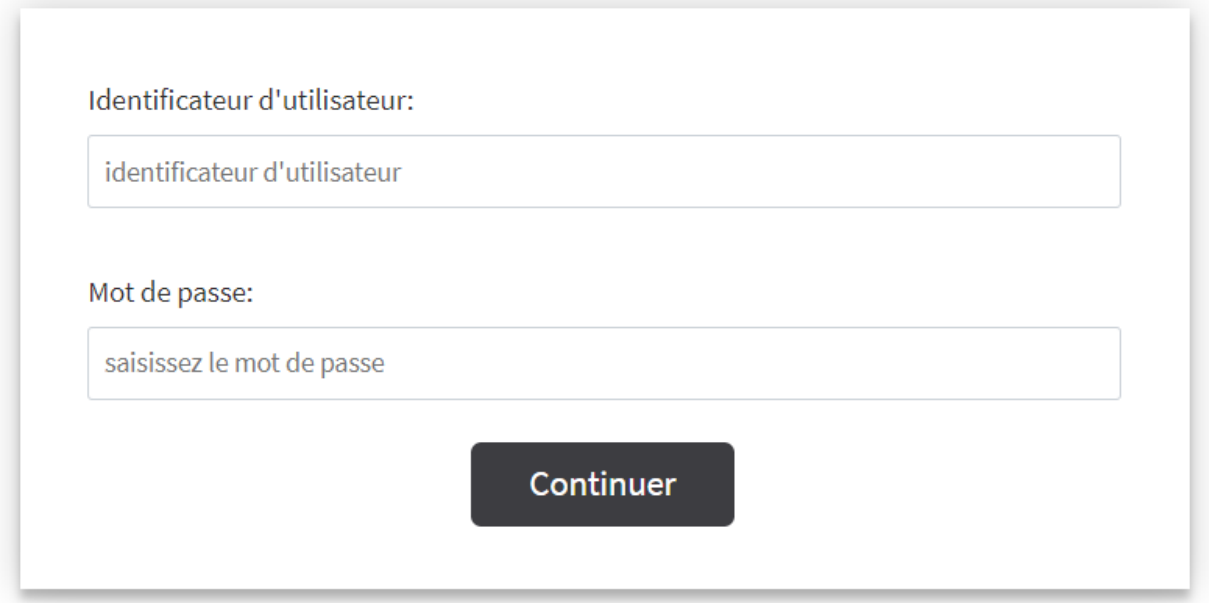

Vous pourrez ensuite consulter votre réservation comme le montre l'image ci-dessous :

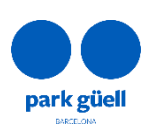

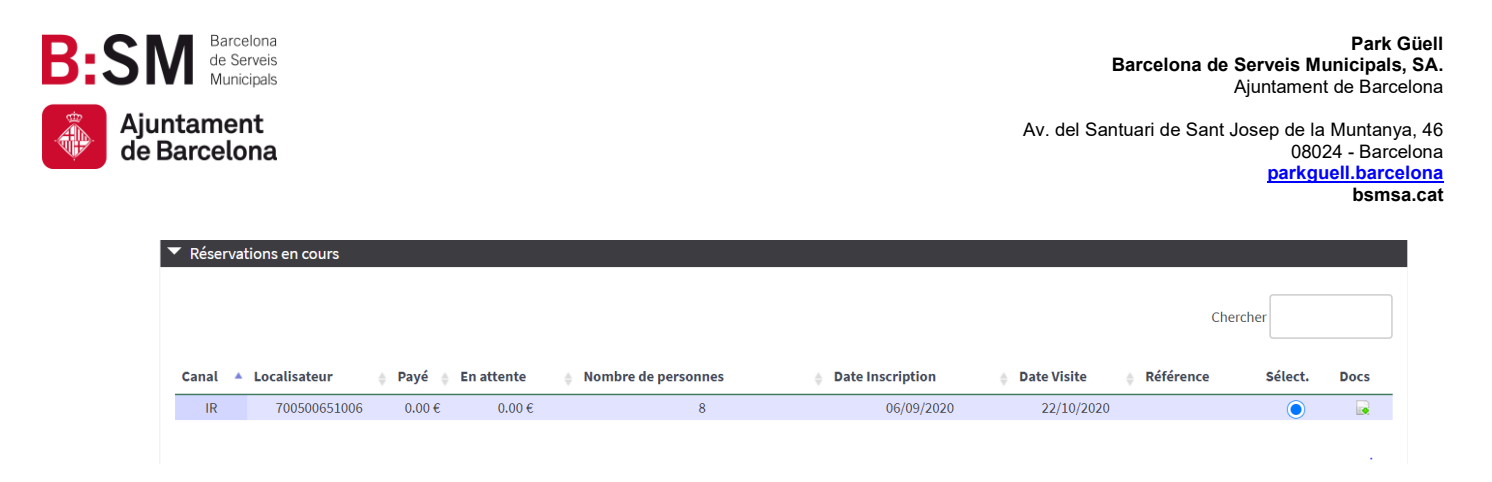

Dans « *Docs* », vous pourrez télécharger les documents relatifs à la visite en cliquant sur la petite flèche verte.

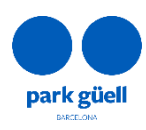

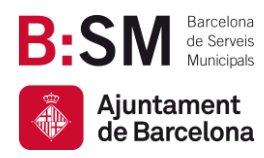

**Park Güell Barcelona de Serveis Municipals, SA.** Ajuntament de Barcelona

Av. del Santuari de Sant Josep de la Muntanya, 46 08024 - Barcelona **[parkguell.barcelona](https://parkguell.barcelona/ca) bsmsa.cat**

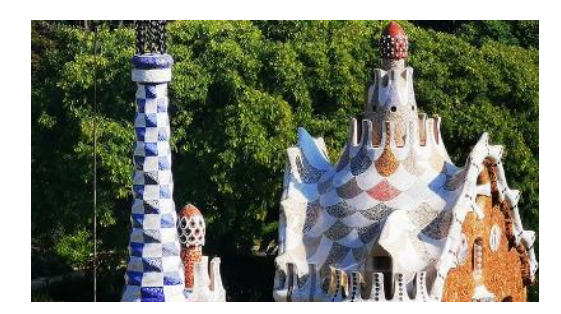

# Nous vous remercions d'avoir pris le temps de lire cette procédure !

Pour plus d'informations, vous pouvez consulter notre site Web <https://parkguell.barcelona/fr/planifiez-votre-visite/programme-educatif> ou bien nous écrire à [parkguell@bsmsa.cat](mailto:parkguell@bsmsa.cat) 

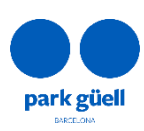